# **What's New in Brightspace 20.20.2, 20.20.3, and 20.20.4**

#### **Announcements**

- **New feature: Display author information**
	- o Announcements tool now supports displaying author information (name and timestamp) on new and edited announcements.
	- o A new Display author information check box allows users to display (or not) the information when a user creates a new announcement.
	- o When instructors creates or edits an announcement, a new Show Author Information check box displays in the New/Edit Announcement page, allowing to choose if they want author information to display:

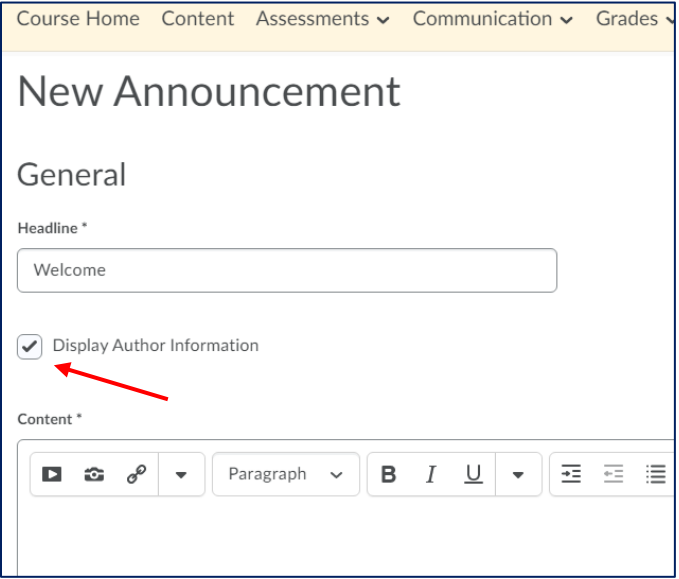

- o Author information may include:
	- original author
	- original date and time of the announcement
	- author who edited the announcement
	- date and time of the edit

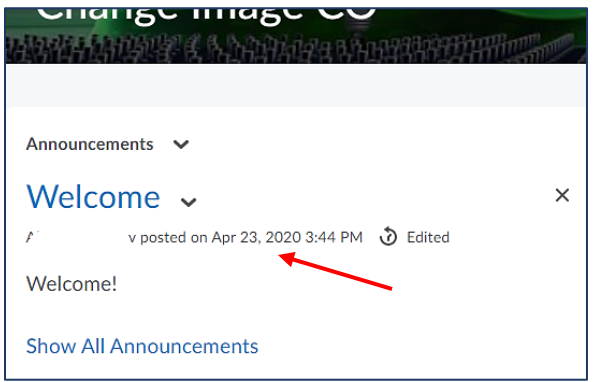

o Note: The Display Author Information box is checked by default.

#### **Assignments**

- **New feature: Streamlined access to inline feedback**
	- o To streamline access to assignment feedback, users can now immediately access inline feedback from User Progress, Grades, and Assignments. The View Inline Feedback link takes the user directly to the annotations view (or Turnitin viewer, if that is the tool used to provide feedback). The inline feedback also includes a link to the file for the assignment, so users know which document contains the feedback:

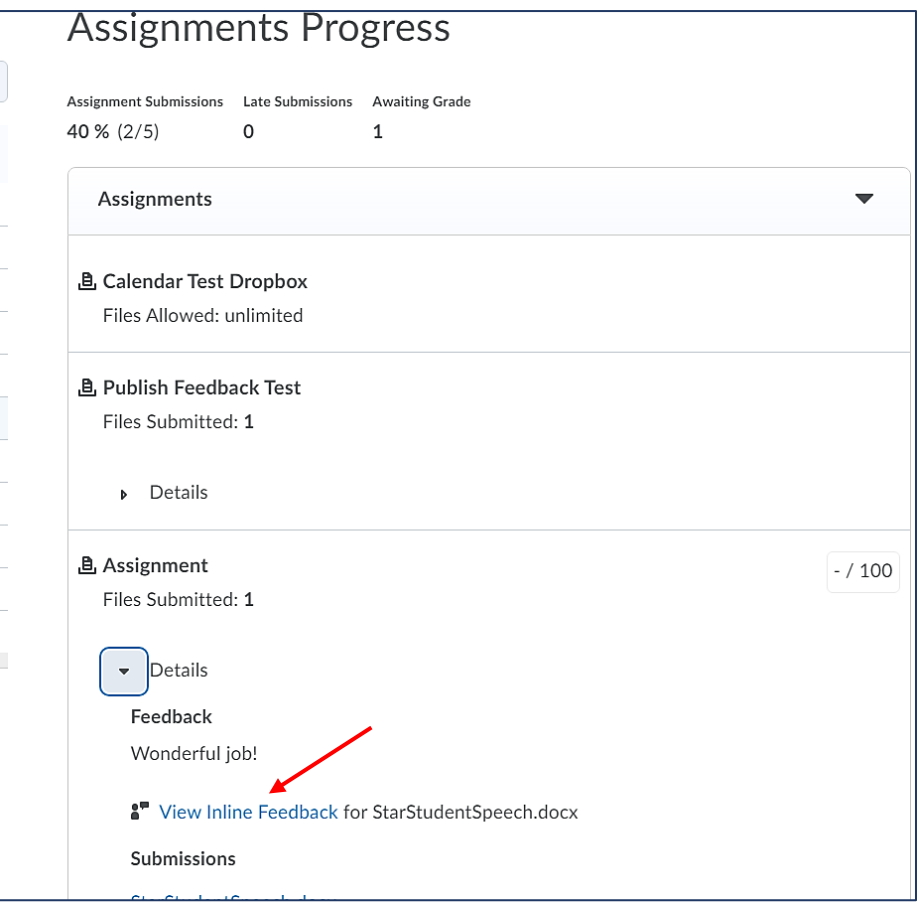

- **Updated feature: Assignments page column name**
	- o This feature updates the "New" column name on the Assignments page to read as "New Submissions":

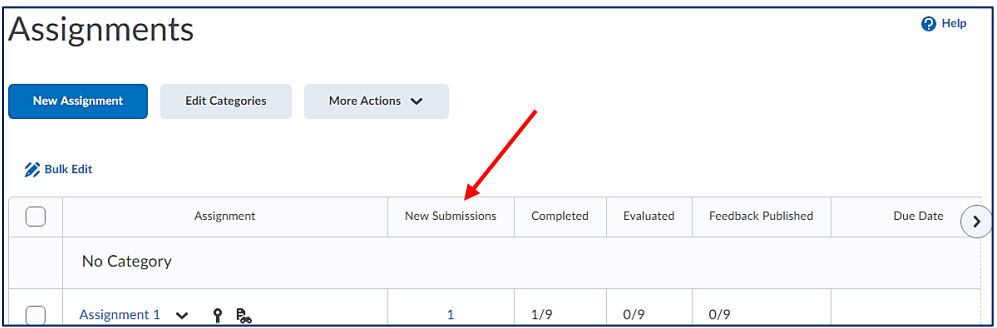

# **Brightspace Learning Environment**

- **New feature: Improvements to Security using a WAF**
	- $\circ$  To improve cloud environment security, D2L is proactively blocking suspicious requests using a Web App Firewall (WAF).
	- o Checks all traffic coming in to the Brightspace cloud environment to match rules. This ensures that suspicious traffic does not reach your environment.
	- $\circ$  Checks if the traffic is coming from a site that may be a potential security concern and if the traffic is coming from outside of a client's region.

### **Groups**

- **Updated feature: Set exact time learners can self-enroll**
	- $\circ$  When setting up groups that allow students to self-enroll, instructors can now add an exact time when enrollment opens, and an exact time when self-enrollment expires:

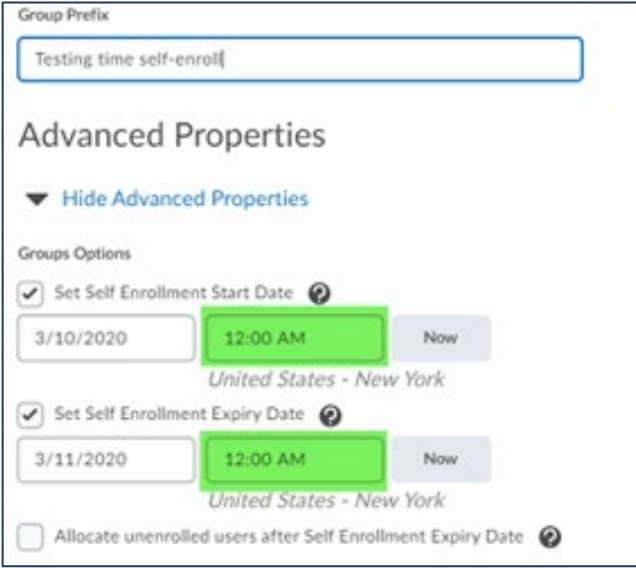

o Previously, instructors could only set the date when enrollment opened or expired.

### **MathJax**

#### o **Updated feature: Ability to choose global MathJax settings**

- $\circ$  MathJax is a cross-browser JavaScript library that renders mathematical equations using MathML, LaTeX, and ASCIIMathML markup. MathJax, rather than the Equation Editor in Brightspace Learning Environment determines the rendering size of the equation based on the text surrounding it.
- o Previously, the default scaling provided to MathJax was 130% of the surrounding text.

## **Quick Eval**

- **New feature: Course level filtering**
	- $\circ$  Quick Eval available on a course level now: under the Grades link on the course navbar.
- $\circ$  When opening within a course, only the list of activities and submissions related to that course display.
- $\circ$  This helps instructors easily view and evaluate submissions on a course-by-course basis. If an instructor wants to view all submissions across all their courses, they can still use the multicourse Quick Eval under the Support link on the My Home page.
- **New feature: Dismiss activities until next submission**
	- o Instructors can now remove items from their Quick Eval list until a new submission is received for the activity.
	- o The removed activity appears on the Dismissed Activities list and can be restored at any time.
	- $\circ$  Once a new submission arrives to the Quick Eval list, the previously dismissed activity reappears there.
	- $\circ$  Previously, instructors could only select a specific date or forever when dismissing an activity.
- **Updated feature: Support for anonymous marking**
	- $\circ$  Assignments created with the Hide student names during assessment option selected now display in Quick Eval's Submission view with student names and profile images hidden.
	- $\circ$  Instructors using anonymous marking can access Quick Eval with confidence that it supports their anonymous marking needs.
	- o Check the box Anonymous Marking when create a new assignment:

**Anonymous Marking** Hide student names during assessment

 $\circ$  This option will display Anonymous User as a username in Quick Eval Submission view:

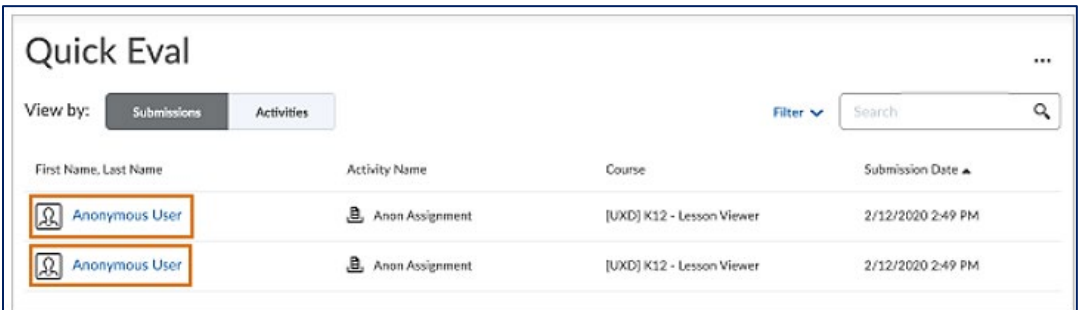

### **Rubrics**

- **New feature: Confirmation message for partially unevaluated rubrics**
	- $\circ$  To prevent publishing partially unevaluated rubrics, the publishing workflow in the new Rubrics grading experience now includes a confirmation message that warns users when the rubric is not fully evaluated.
	- o Instructors have the option to continue publishing, or cancel.
	- o Warning messages appear when publishing a rubric for an individual student and when bulk publishing rubrics.
	- $\circ$  Users attempting to publish an incomplete rubric evaluation must now click Publish to complete the workflow:

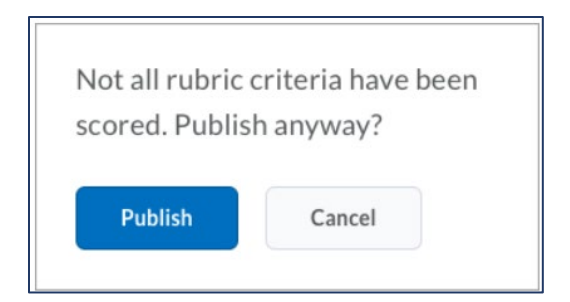

- **Updated feature: Improved accessibility in Rubric grading**
	- $\circ$  In Rubrics, when using keyboard navigation to tab to a row of selectable cells, there is now a focus indicator to help orient users on the page.
- **New feature: Overall Score levels calculated after rubric criteria completion**
	- $\circ$  The Overall Score level is now only calculated after all the criteria in the rubric have been assessed.
	- o This change optimizes rubric performance by eliminating the calculation of incomplete Overall Score levels until the rubric evaluation is completed, and improves the grading experience for instructors and rubric evaluators.

# **Brightspace Pulse**

- **New feature: Pin and unpin courses for iOS users**
	- $\circ$  To help learners more easily find their current courses in Brightspace Pulse for iOS, learners can now pin and unpin courses from the Courses screens.
		- Android ability will come in future releases
	- o To pin or unpin a course in Brightspace Pulse, do one of the following:
		- From the Courses screen, tap the ellipses (...) icon in a course tile.
		- **From the Course Homepage screen, tap the ellipses (...) icon at the top of the screen.**
	- o Brightspace Pulse is available for download from any globa[l Google Play](https://play.google.com/store/apps/details?id=com.d2l.brightspace.student.android) store or Apple App [Store.](https://apps.apple.com/us/app/brightspace-pulse/id1001688546?ls=1) The app is generally released at the beginning of the month, and then sometimes midmonth, if issues are found. Depending on how your device is configured, the app may update automatically or you may have to manually check for new versions.

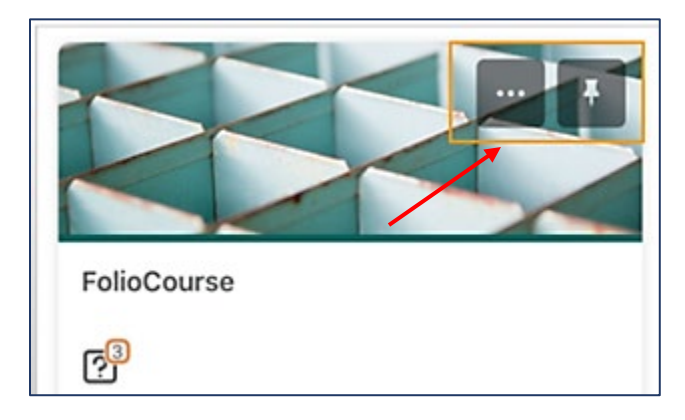